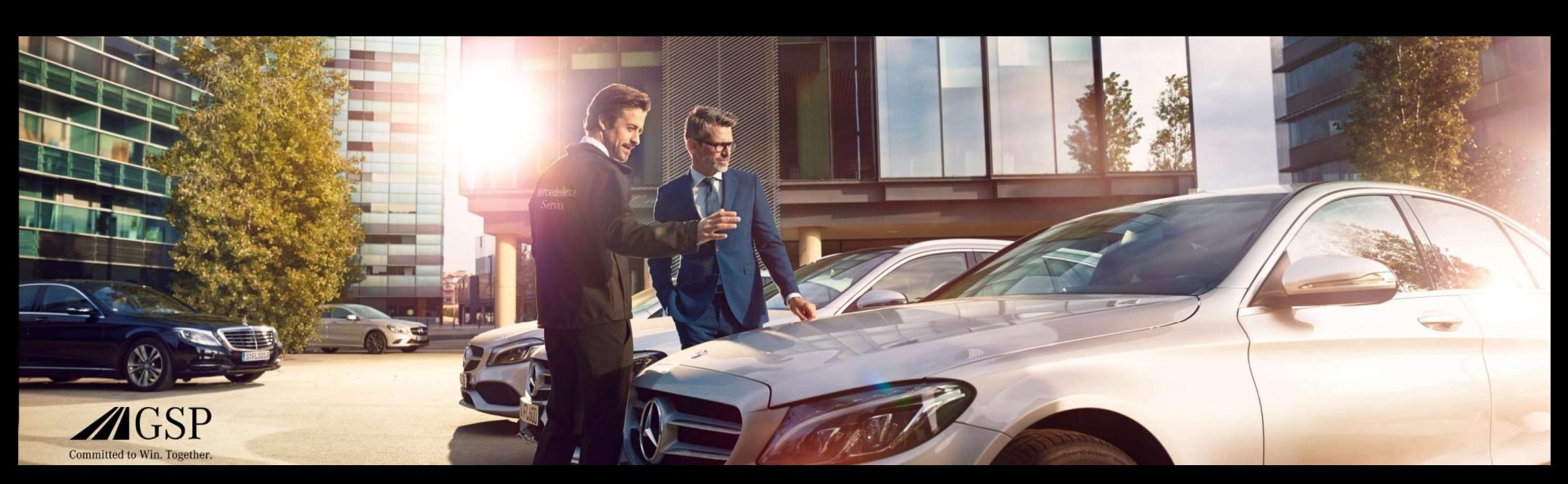

## EWANAPI DMS -integraatio XENTRY Operation Timessa ja

## Damage Codessa

GSP/ORE 2022 Voimassa kunnes kumotaan

Mercedes-Benz Das Beste oder nichts.

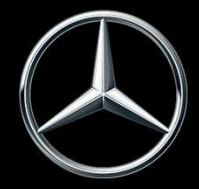

### EWANAPI DMS -integraatio XOT: Siirtyminen sovellukseen XENTRY Operation Time Dealer Management Systemin kautta.

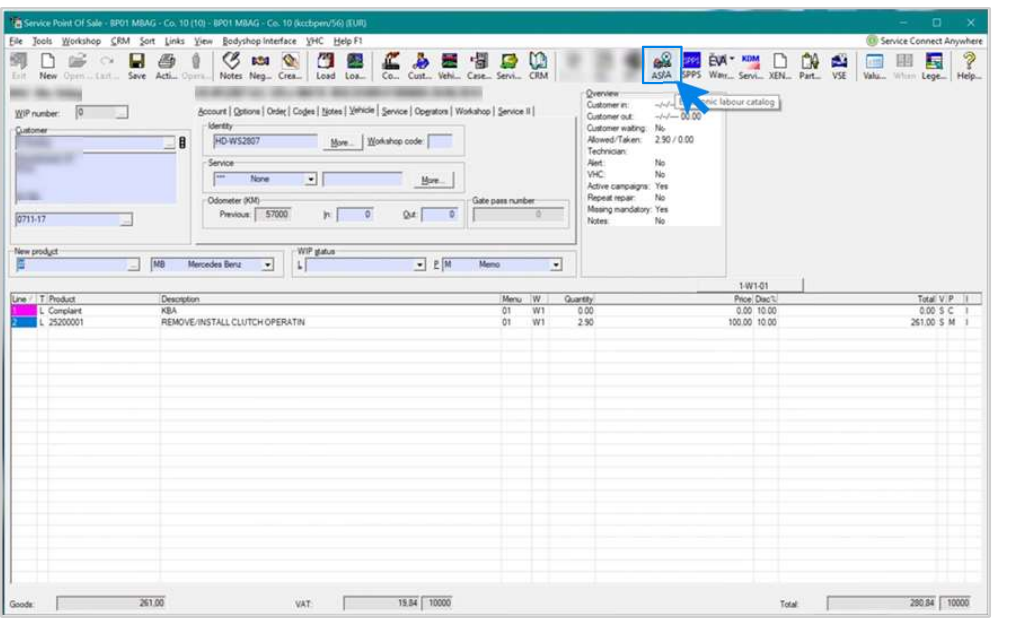

Työpositioiden lisääminen Dealer Management Systemiin (DMS) tapahtuu sovelluksen XENTRY Operation Time (XOT) avulla. Siirtyäksesi XOT:hen klikkaa painiketta ASRA.

### EWANAPI DMS -integraatio XOT: Työpositioiden haku ja siirtäminen työpositioluetteloon.

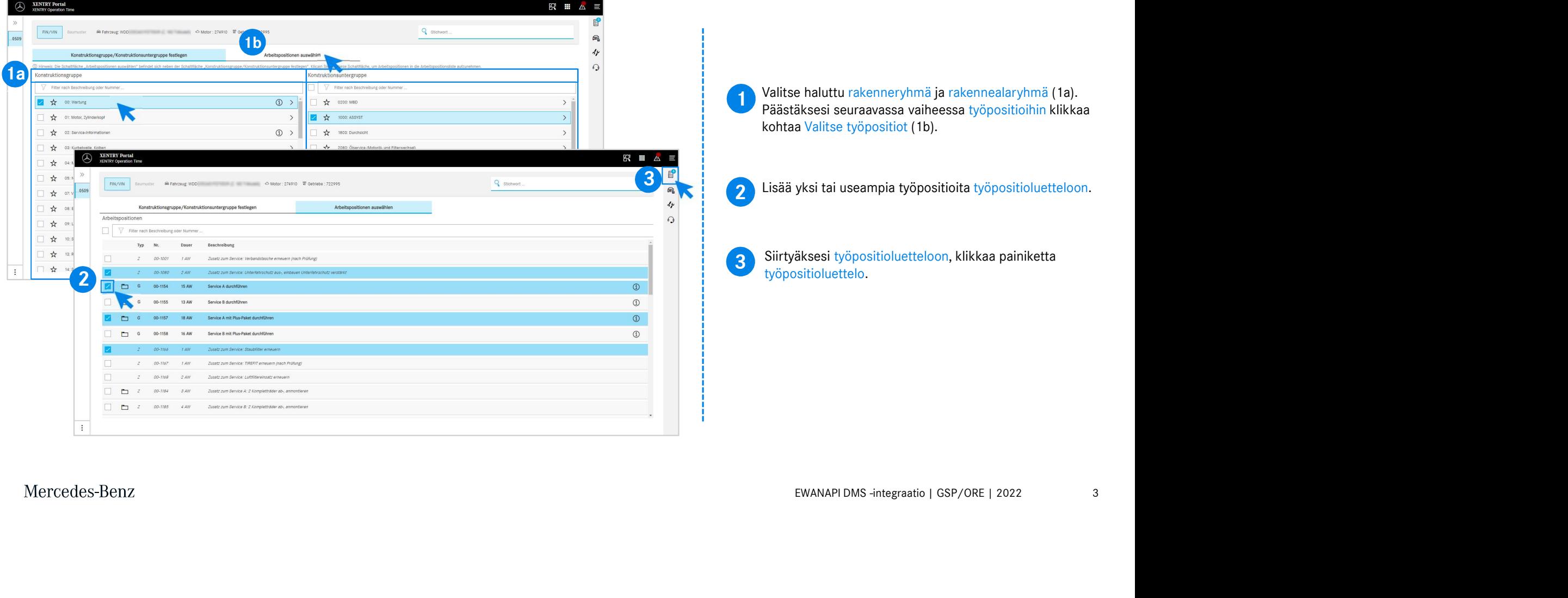

### EWANAPI DMS -integraatio XOT: Työpositioiden tarkastaminen ja siirtäminen Dealer Management Systemiin.

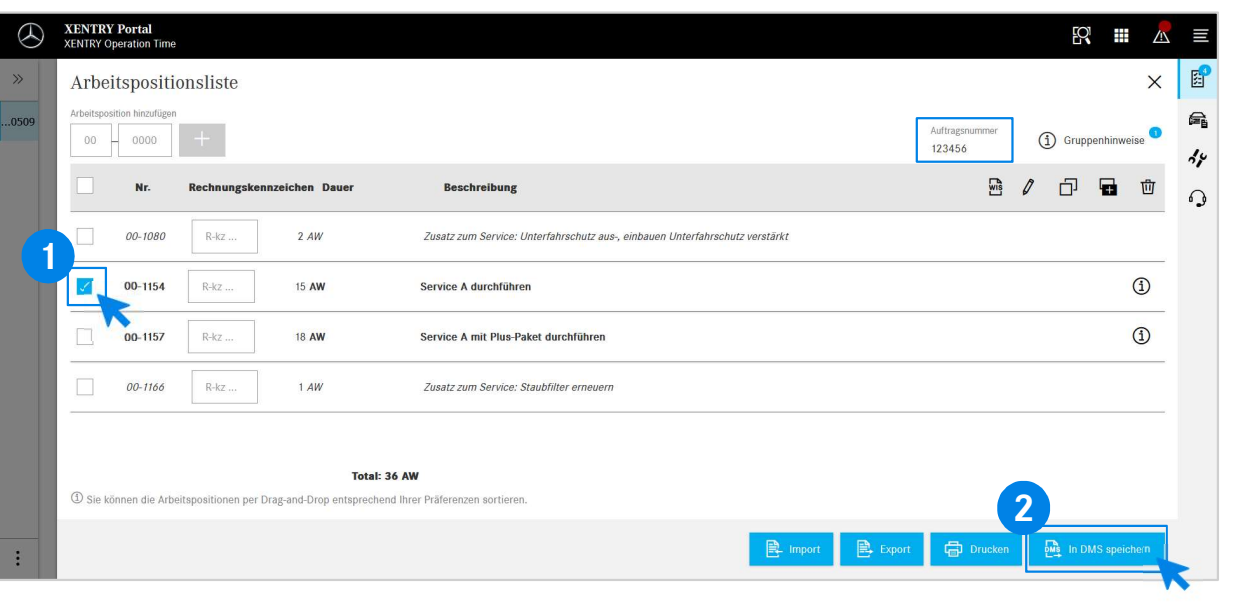

Työpositioluettelosta löydät valitsemasi työpositiot luetteloituna selkeästi työmääräysnumerolla.

**1** Valitse yksi, useita tai kaikki työpositiot<br>työpositioluettelosta, jonka haluat siirtää Dealer Valitse yksi, useita tai kaikki työpositiot Management Systemiin.

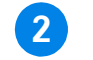

**2** Klikkaa sen jalkeen painiketta<br>viimeistelläksesi siirtämisen. Klikkaa sen jälkeen painiketta Tallenna DMS:ään,

**2**<br>jatkaa työmääräyksen käsittelyä. Sinut ohjataan automaattisesti takaisin Dealer Management Systemiin. Siellä näet valitut työpositiot luetteloituina ja voit

Mercedes-Benz

4

### EWANAPI DMS -integraatio XOT: Siirtyminen sovellukseen XENTRY Operation Time Dealer Management Systemin kautta rakennemallilla.

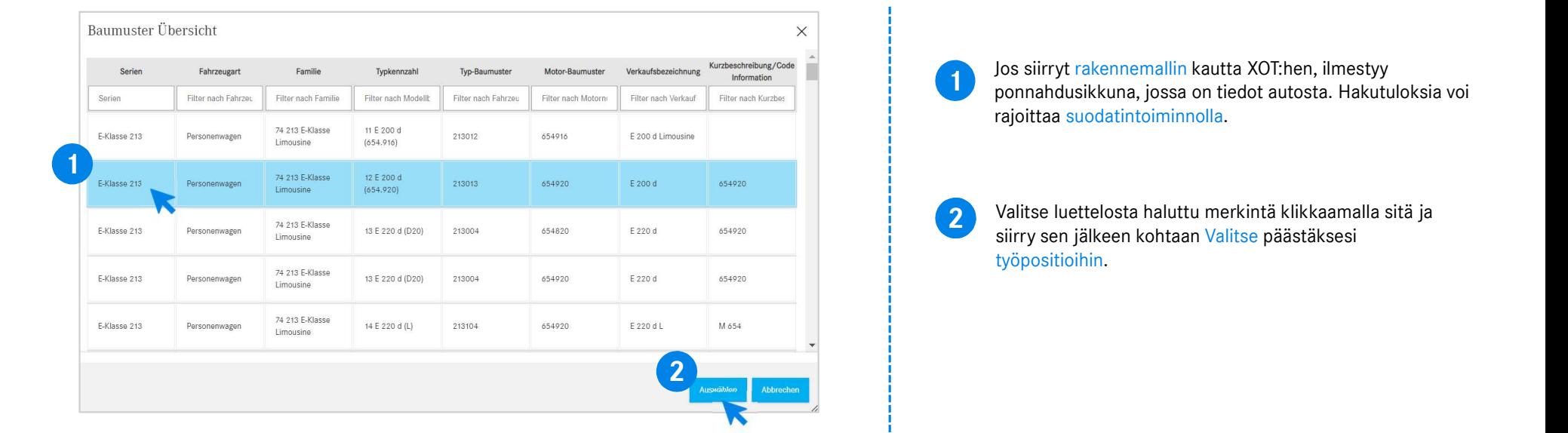

# EWANAPI DMS -integraatio XOT - DC: ii<sup>iiid</sup>ai <sup>M8 liikeriii</sub><br>EWANAPI DMS -integraatio XOT - DC:<br>Vauriokoodin valinta sovelluksessa Damage Code siirtymällä XOT:hen.</sup> Bority Colling (Sovellukseen Damage Code (vauriokoodi) pääsee XENTRY<br>Sovellukseen Damage Code (vauriokoodi) pääsee XENTRY<br>Operation Timen työvaiheluettelosta.<br>Siirry tietyn työvaiheen vauriokoodeihin valitsemalla haluttu<br>t Berlintymällä XOT:hen.<br>Sovellukseen Damage Code (vauriokoodi) pääsee XENTRY<br>Operation Timen työvaiheluettelosta.<br>Siirry tietyn työvaiheen vauriokoodeihin valitsemalla haluttu<br>työvaihe (1a) ja napsauttamalla vauriokoodin sy Sinut Sinut Sinut Sinut sine Damage Code (vauriokoodi) pääsee XENTRY<br>
Sinut siirretään Sovellukseen Damage Code (vauriokoodi) pääsee XENTRY<br>
Sinut siirretään sovellukseen vauriokoodinin valitsemalla haluttu<br>
Sinut siirretä

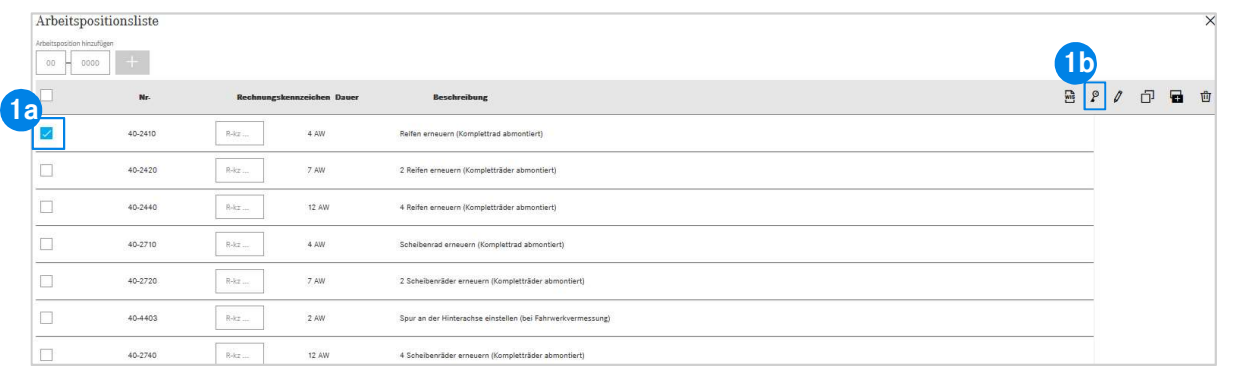

Sovellukseen Damage Code (vauriokoodi) pääsee XENTRY<br>Operation Timen työvaiheluettelosta.

etyn työvaiheen vauriokoodeihin valitsemalla haluttu<br>E (1a) ja napsauttamalla vauriokoodin symbolia (1b).<br>Irretään sovellukseen Damage Code.<br>EWANAPI DMS -integraatio | GSP/ORE | 2022 6 Siirry tietyn työvaiheen vauriokoodeihin valitsemalla haluttu työvaihe (1a) ja napsauttamalla vauriokoodin symbolia (1b).

### EWANAPI DMS -integraatio XOT - DC: Vauriokoodin hakeminen ja valitseminen Damage Code -sovelluksessa.

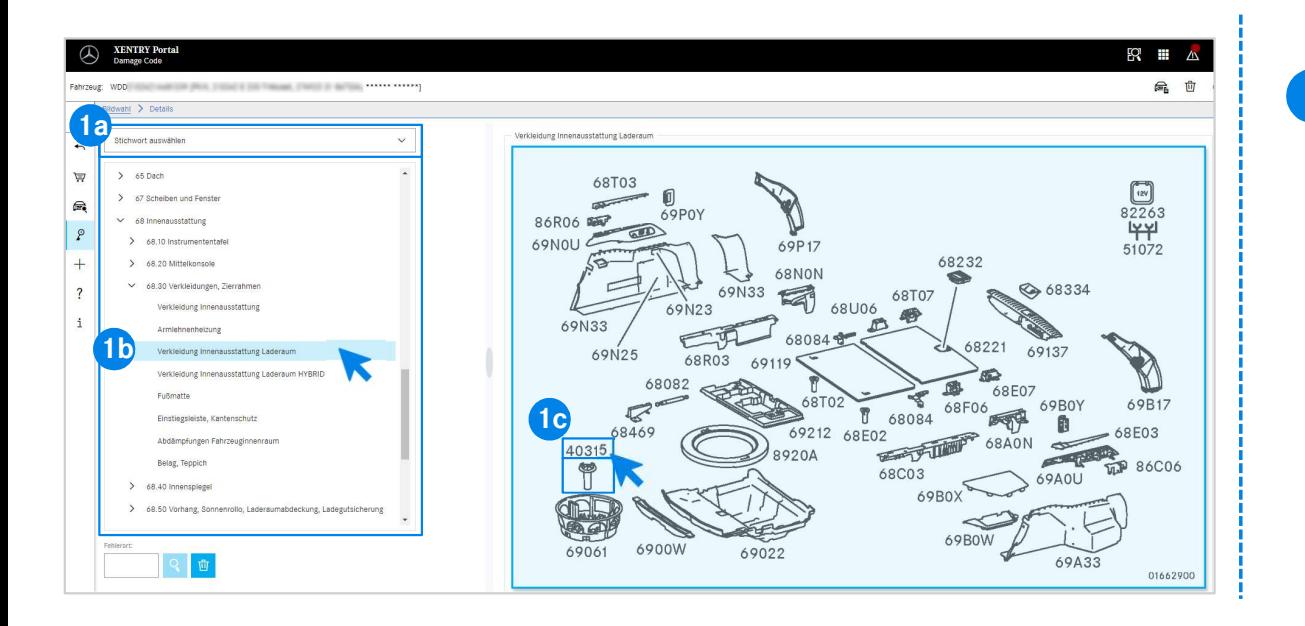

EWANAPI DMS -integraatio | GSP/ORE | 2022<br>En viereen ilmestyvästä kuvataulusta voit sen<br>vastaavan osanumeron yhdellä klikkauksella (1c).<br>EWANAPI DMS -integraatio | GSP/ORE | 2022 7 1 Määrittele ensin työpositiot tarkemmin avainsanavalinnalla (1a) tai alla luetteloitujen rakenneryhmien ja -alaryhmien (1b) avulla. Oikealle niiden viereen ilmestyvästä kuvataulusta voit sen jälkeen valita vastaavan osanumeron yhdellä klikkauksella (1c).

### EWANAPI DMS -integraatio XOT - DC: Vauriokoodin valinta sovelluksessa Damage Code ja siirtäminen XOT:hen.

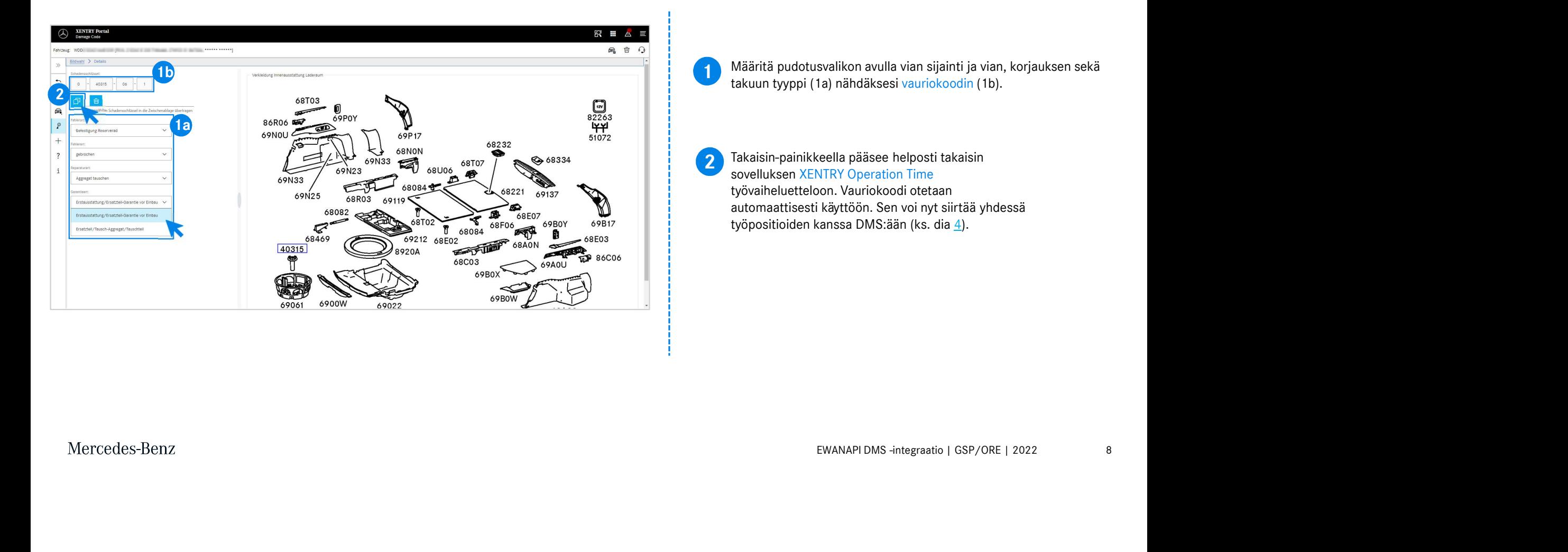

### EWANAPI DMS -integraatio DC: Siirtyminen sovelluksessa Damage Code Dealer Management Systemin avulla.

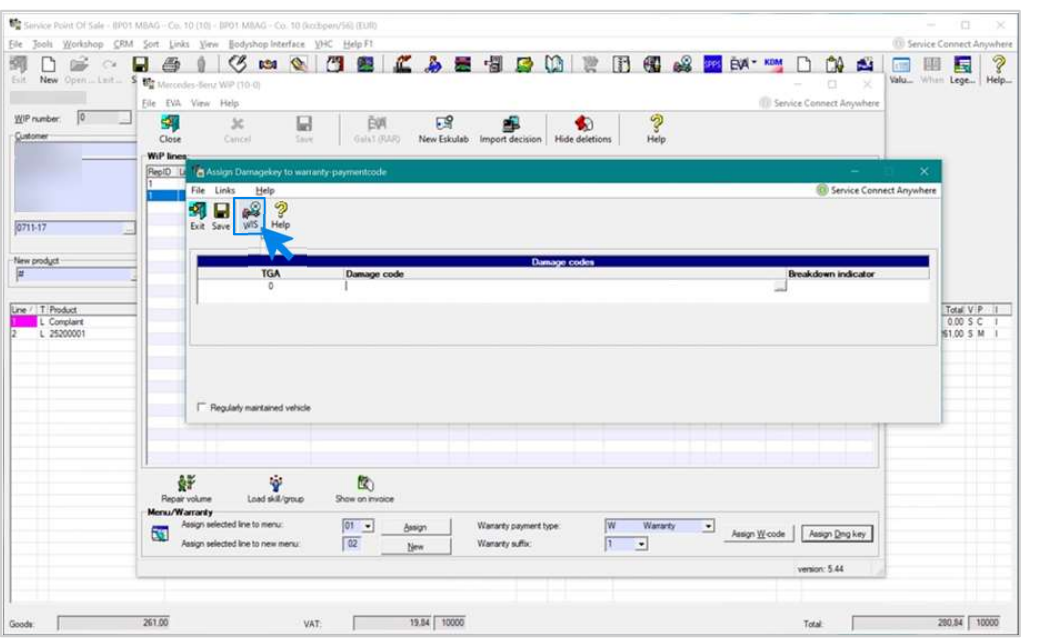

EWANAPI DMS -integraatio | GSP/ORE | 2022 9 Vauriokoodien lisääminen Dealer Management Systemiin (DMS) tapahtuu sovelluksen Damage Code avulla. Siirtyäksesi sovellukseen Damage Code klikkaa painiketta WIS ja kirjaudu sisään.

### EWANAPI DMS -integraatio DC: Vauriokoodin hakeminen ja valitseminen Damage Code -sovelluksessa.

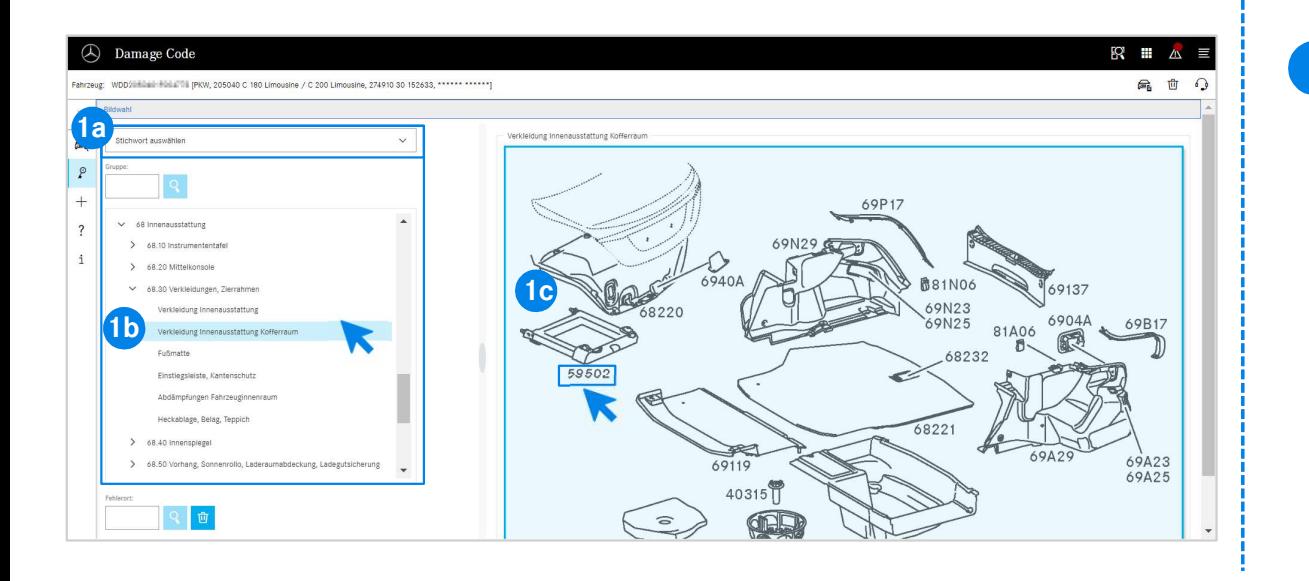

en viereen ilmestyvasta kuvataulusta voit sen<br>1 vastaavan osanumeron yhdellä klikkauksella (1c).<br>EWANAPI DMS -integraatio | GSP/ORE | 2022 10 1 Määrittele ensin työpositiot tarkemmin avainsanavalinnalla (1a) tai alla luetteloitujen rakenneryhmien ja -alaryhmien (1b) avulla. Oikealle niiden viereen ilmestyvästä kuvataulusta voit sen jälkeen valita vastaavan osanumeron yhdellä klikkauksella (1c).

### EWANAPI DMS -integraatio DC: Vauriokoodin valinta sovelluksessa Damage Code ja siirtäminen Dealer Management Systemiin.

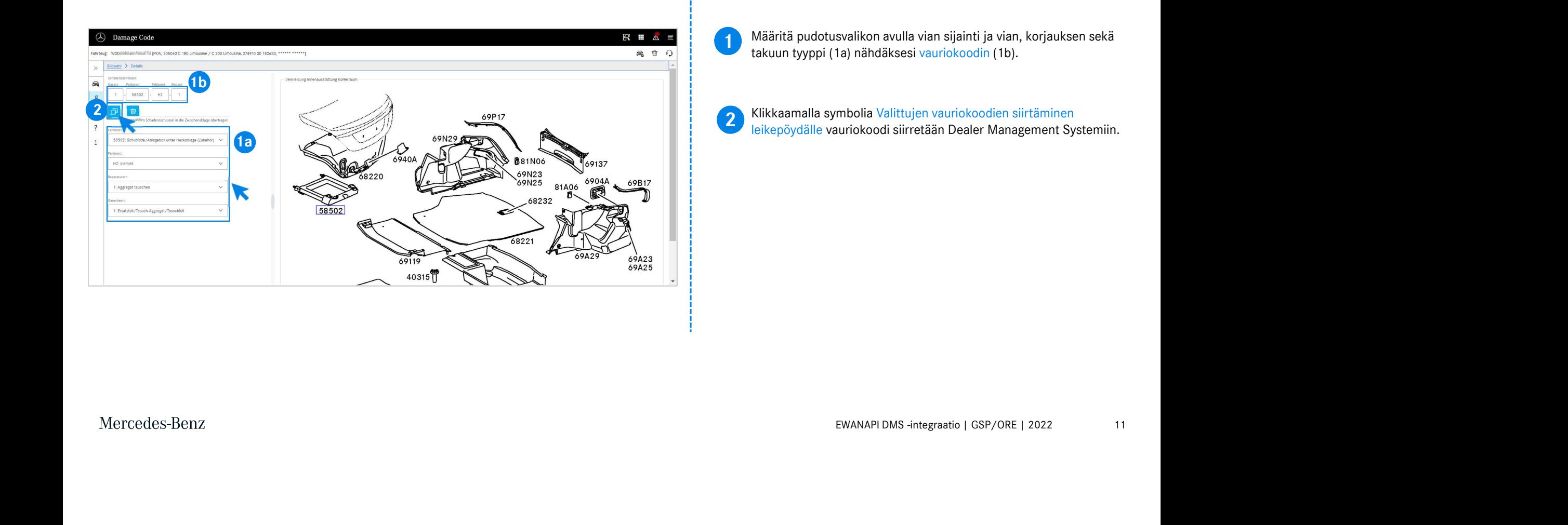

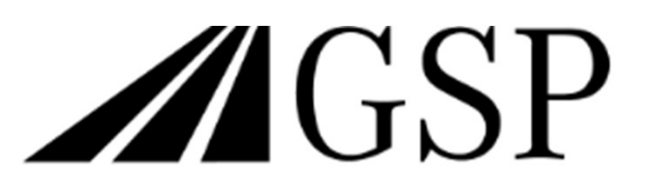

Committed to Win. Together.